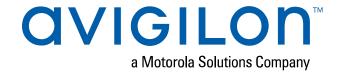

# H4 and H5 Camera Web Interface User Guide

# Avigilon High Definition H4 and H5 IP Camera Models:

| H5A-xx              | H5M-DO          | H4VI-RO1-IR  | H4IRPTZ-DP |
|---------------------|-----------------|--------------|------------|
| H5A-xx-IR           | H4A-xMH         | H4M-D        | H4PTZ-Dx   |
| H5SL-xx             | H4A-THC-BO      | H4F-DO       | НЗА-хх     |
| H5SL-xx-IR          | H4A-xx(-B)      | H4SL-xx(-IR) | H3A-BO-IR  |
| H5EX-xx-BO1         | H4A-G-xx-IR(-B) | H4PRO-B      |            |
| H5EX-xx-CO1         | H4A-xx-IR(-B)   |              |            |
| H5EXPTZ-xx-<br>BO30 | H4A-G-B(-B)     |              |            |

# Copyright

© 2016 - 2020, Avigilon Corporation. All rights reserved. AVIGILON, the AVIGILON logo, HDSM SmartCodec, AVIGILON CONTROL CENTER, ACC, ACCESS CONTROL MANAGER, and ACM are trademarks of Avigilon Corporation. Android is a trademark of Google LLC. Apple, Safari and Mac are trademarks of Apple Inc, registered in the US and other countries. Firefox is a registered trademark of the Mozilla Foundation in the US and other countries. Other names or logos mentioned herein may be the trademarks of their respective owners. The absence of the symbols <sup>™</sup> and <sup>®</sup> in proximity to each trademark in this document or at all is not a disclaimer of ownership of the related trademark. Avigilon Corporation protects its innovations with patents issued in the United States of America and other jurisdictions worldwide (see avigilon.com/patents). Unless stated explicitly and in writing, no license is granted with respect to any copyright, industrial design, trademark, patent or other intellectual property rights of Avigilon Corporation or its licensors. Covered by one or more claims of the patents listed at patentlist.hevcadvance.com.

This document has been compiled and published using product descriptions and specifications available at the time of publication. The contents of this document and the specifications of the products discussed herein are subject to change without notice. Avigilon Corporation reserves the right to make any such changes without notice. Neither Avigilon Corporation nor any of its affiliated companies: (1) guarantees the completeness or accuracy of the information contained in this document; or (2) is responsible for your use of, or reliance on, the information. Avigilon Corporation shall not be responsible for any losses or damages (including consequential damages) caused by reliance on the information presented herein.

Avigilon Corporation avigilon.com

PDF-H4WebUI-F

Revision: 5 - EN

20200424

# Table of Contents

| Introduction                                  | 1    |
|-----------------------------------------------|------|
| System Requirements                           | 1    |
| Accessing the Camera Web Interface            | 2    |
| Creating the Initial User and Logging In      | 2    |
| Logging In                                    | 3    |
| Live View                                     | 4    |
| Using the Camera Zoom and Focus Controls      | 4    |
| Using Camera Presets                          | 4    |
| Adding a Camera Preset                        | 5    |
| Moving the Camera to a Preset Position        | 5    |
| Deleting a Preset                             | 5    |
| Using the PTZ Camera Controls                 | 5    |
| Activating the IR PTZ Camera Washing Sequence | 5    |
| Saving a Still Image                          | 6    |
| Setup                                         | 7    |
| General                                       | 7    |
| Network                                       | 10   |
| Configuring 802.1x Port-Based Authentication  | 12   |
| Switching 802.1X Authentication Profiles      | 13   |
| Deleting an 802.1X Authentication Profile     | 13   |
| Configuring SNMP                              | 13   |
| Image and Display                             | 14   |
| Adjustments                                   | .20  |
| Compression and Image Rate                    | 21   |
| Enabling HDSM SmartCodec™ Technology Settings | 23   |
| Viewing the RTSP Stream URI                   | . 23 |
| Accessing the Still Image URI                 | 24   |
| HDSM SmartCodec Technology Advanced Settings  | . 24 |
| Motion Detection                              | .25  |
| Tamper Detection                              | .26  |
| Tamper Detection Switch                       | 27   |
| Analytics                                     | 27   |
| Privacy Zones                                 | 28   |
| Setting a Privacy Zone                        | 28   |

| Deleting a Privacy Zone                               | 28 |
|-------------------------------------------------------|----|
| Storage                                               | 29 |
| Enabling Onboard Storage                              |    |
| ONVIF Profile G                                       |    |
| Downloading Recorded Video from the Web Interface     |    |
| Downloading Recorded Video from the SD Card           |    |
| Deleting Recorded Video                               |    |
| Digital Inputs and Outputs                            |    |
| Microphone                                            |    |
| Speaker                                               |    |
| Audio                                                 |    |
| Users                                                 | 33 |
| Adding a User                                         |    |
| Editing Users and Passwords                           |    |
| Removing a User                                       | 34 |
| Keeping Usernames and Passwords After Firmware Revert | 34 |
| System                                                | 35 |
| Upgrading the Camera Firmware                         | 36 |
| Device Log                                            | 36 |
| H4 Multisensor Dome Camera                            | 37 |
| Changing Settings Per Camera Head                     | 37 |
| Enabling and Disabling IR LEDs                        | 38 |
| PTZ Camera                                            | 39 |
| Creating PTZ Tours                                    | 39 |
| Editing PTZ Tours                                     | 40 |
| Defining PTZ Limits                                   | 40 |
| ACC™ ES Camera                                        | 42 |
| Checking the ACC ES Camera Status                     |    |
| Configuring the ACC ES Camera Administration Settings |    |
| Restarting the ACC Software                           |    |
| Formatting the Recorded Video Drive                   |    |
| Changing the Communication Ports                      |    |
| Overriding the Login Limit                            |    |
| Enabling Storage Management                           |    |
| Reviewing ACC Software Logs                           |    |
|                                                       |    |

# Introduction

Avigilon High Definition IP cameras include a web interface that allows you to view the live video and configure the camera through a web browser.

Before you access the web interface, make sure all the procedures described in the camera installation guide have been completed.

**Tip:** Features and options are disabled if they are not supported by the camera.

# **System Requirements**

The web interface can be accessed from any Windows, Mac, or mobile device using one of the following browsers:

- Microsoft Edge version 44 or later
- Mozilla Firefox version 3.6 or later
- Google Chrome™ version 8.0 or later
- Apple Safari version 5.0 or later
- Android<sup>™</sup> 2.2 or later
- Apple iOS version 5.0 or later

Introduction 1

# Accessing the Camera Web Interface

After the camera has been installed, you need the camera's IP address to access the web interface. The IP address can be found in the following:

- The Avigilon Control Center (ACC) software Open the Setup tab to see the details of the selected camera.
- Avigilon Camera Configuration Tool Go to the Network tab to see the details of the selected cameras.

Once you have the IP address, complete the following procedure to access the web interface:

**Note:** The web browser must be configured to accept cookies or the camera web interface will not function correctly.

1. On a computer with access to the same network as the camera, enter the camera's IP address into a web browser:

http://<camera IP address>/

For example: http://192.168.1.40/

You will automatically be prompted to enter your username and password to access the camera. If
the device is in the factory default state and was manufactured after January 1, 2020, you will be
asked to create a user with administrator privileges before the device will be operational. For more
information, see Creating the Initial User and Logging In below.

# Creating the Initial User and Logging In

Cameras manufactured after January 1, 2020, do not have a default username and password and will be in a factory default state.

Important: You must create a user with administrator privileges before the camera is operational.

**Tip:** Cameras manufactured before January 1, 2020, have a default username and password you can use to log in. For more information, see *Logging In* on the next page.

If the camera is in the factory default state, you will be redirected to the Add User page to create an administrator user:

- 1. Enter a new **User Name** or keep the default administrator name.
- 2. Enter a new Password for the user. It is recommended to use a secure and complex password.
- 3. Confirm the new password.
- 4. For the first user, Administrator must be selected in the Security Group drop-down menu.
- 5. Click **Apply**. After creating the user, you will be asked to login.

# Logging In

You will automatically be prompted to enter your username and password to access the camera.

- If the camera is in the factory default state and was manufactured after January 1, 2020, you will be
  asked to create a user with administrator privileges before the camera will be operational. Use these
  credentials when logging in.
- The default username for most cameras is administrator with no password.
- The default username for HD Pro and H3A cameras is admin and the default password is admin.

**Tip:** It is recommended that you add a password after your first login. For more information, see *Editing Users and Passwords* on page 34.

Logging In

# Live View

After you log in, the first page you see is the Live View. The Live View contains an image panel that displays the live video stream.

Use the menu links in the top-left corner to navigate through the web interface. Click **Live View** any time to return to this page.

The following sections describe the buttons that are displayed under the image panel if users have access to Pan-Tilt-Zoom (PTZ) controls. PTZ controls allow users to control the zoom, focus, and positioning of a camera. To give a user PTZ controls, see *Adding a User* on page 34.

**Tip:** Features and options are disabled if they are not supported by the camera.

# **Using the Camera Zoom and Focus Controls**

- To zoom out, move the slider towards the right.
- To zoom in, move the slider towards the left.
- To focus towards zero:
  - Click << to take a large step.
  - Click < to take a small step.
  - Click **0** to focus at zero.
- To focus towards infinity:
  - Click >> to take a large step.
  - Click > to take a small step.
  - Click Inf to focus at infinity.
- If the camera supports auto focusing, click Auto Focus.

# **Using Camera Presets**

Users can save frequently used zoom and focus configurations as presets on the Live View page.

**Note:** Only users in the **Operator** and **Administrator** security groups can add or remove presets. For more information on security groups, see *Adding a User* on page 34.

The presets can also be configured in the ACC Client software through the PTZ controls.

Live View

## Adding a Camera Preset

- 1. On the Live View page, use the Zoom and Focus controls to focus the camera on a specific point in the video image.
- 2. Enter a name in the Add Preset field then click Add.

## Moving the Camera to a Preset Position

To use a preset, select a configured preset from the **Presets** drop-down list and click **Go**.

# **Deleting a Preset**

To delete a preset, select a preset from the drop-down list then click **Remove**.

# **Using the PTZ Camera Controls**

If you are accessing an Avigilon H4 PTZ dome camera, you can control the zoom, focus, and presets in the same way as other Avigilon High Definition H.264 IP cameras, but you also have access to other features that are specific to the PTZ camera.

- 1. To zoom the camera:
  - Besides using the Zoom slider, you can also click and drag to create a green box on the image panel to define the area you want to zoom in to see.
- 2. To move the camera:
  - Click anywhere on the image panel to center the camera to that point.
  - Or, click and drag your mouse from center to move the camera in that direction. The farther the arrow is from center, the faster the camera will move.
- 3. To perform a guard tour, select an option from the **Tours** drop-down list then click **Start**. To setup a tour, see *Creating PTZ Tours* on page 39.
- 4. To stop a guard tour, click **Stop**. You can pause a tour at any time just by using the other PTZ controls.

# **Activating the IR PTZ Camera Washing Sequence**

The Avigilon H4 IR PTZ camera offers optional wiper and washer components to clean the glass surface. The washing sequence can be started by clicking **Washer Sequence**. There is also an option to perform a single wipe which can be started by clicking **Single Wipe**. This may cause the camera's tilt position to move temporarily, the position will be restored once the wipe action is finished.

Adding a Camera Preset 5

**Note:** The camera can also report on low water levels for the washing tank. The optional sensor can be configured by attaching it to the digital input. In order for the washer to work correctly, the washer circuit must be connected to Digital Output 1 with the Circuit State set to Normally Open. For more information, see *Digital Inputs and Outputs* on page 31.

# Saving a Still Image

If you see the **Save Still to SD Card** button from the Live View page, the camera supports the ability to take snapshots of live video from the web interface.

To use this feature, the following settings are required for the camera:

- There is an SD card inserted in the camera. For more information, see the camera's installation guide.
- The camera's onboard storage settings are enabled on the Storage page. For more information, see *Storage* on page 29.
- The camera's video format must be set to MJPEG in the Compression and Image Rate page. For more information, see *Compression and Image Rate* on page 21.

Once all the requirements have been met, you can click **Save Still to SD Card** and the image that is displayed in the Live View page is automatically saved to the SD card.

To download the snapshot, see *Downloading Recorded Video from the Web Interface* on page 30.

Saving a Still Image 6

# Setup

**Note:** Certain options are not displayed if they are not supported by the camera model you are using or if you do not have the required user permissions.

The factory default settings allow you to use the camera or encoder immediately after installation. If you have special requirements, you can customize the settings through the web interface. In the top-left menu area, click **Setup** to display all the available setup pages.

A Restore Defaults button is available on each setup page to restore the factory default settings.

Be aware that some settings are only available through the camera's web interface and cannot be changed in the network video management software.

For the settings that are specific to H4 Multisensor cameras, see H4 Multisensor Dome Camera on page 37.

For the settings that are specific to PTZ cameras, see PTZ Camera on page 39.

For information specific to H4 Edge Solution (ES) cameras, see ACC™ES Camera on page 42.

#### General

When you select Setup, the first page you see is the General page. The General page allows you to set the camera's identity.

**Tip:** Features and options are disabled if they are not supported by the camera.

**Important:** Avigilon H4 Multisensor cameras have multiple camera heads in a single camera. Some settings apply to the camera as a whole, and other settings apply to individual heads. Certain H4 Multisensor camera settings can be set globally for all of the heads on the All Heads tab, while other settings should be set for each individual head, using the Head 1 to Head 4 tabs. When configuring an H4 Multisensor camera, be sure to check that you have configured both the global and the individual head settings.

Setup 7

**Note:** If a camera with video analytics or unusual motion detection is physically moved or adjusted, or if the focus or zoom level is changed, reset the learning progress to provide accurate results. If the camera's image rate and compression or display settings are updated, the learning progress may reset automatically.

- 1. In the **Name** field, give the camera a meaningful name.
- 2. In the **Location** field, describe the camera's location.
- 3. (H4 Multisensor Dome Cameras only) Set the **Name** and **Location** for each Head of the H4 Multisensor camera.
- 4. Select the **Disable device status LEDs** check box to disable the LED indicators located on the camera.
- 5. (H4 Pro Cameras only) Select the **Enable ONVIF compatibility** check box to enable ONVIF® features on your H4 Pro camera.

**Note:** The **Enable ONVIF compatibility** check box will not appear when configuring cameras that already have ONVIF enabled. New cameras have ONVIF enabled by default. Older cameras may have this check box appear after upgrading the camera firmware. Once the **Enable ONVIF compatibility** check box is enabled, you will be unable to disable ONVIF compatibility.

Onvif is a trademark of Onvif, Inc.

General 8

6. From the **Mode** drop-down list, select the mode that the camera will operate in.

This option is only displayed for higher bandwidth usage cameras.

- Full Feature This is the standard operating mode. Offers the full functionality of the camera.
- **High Framerate** This mode will use the maximum image rate possible but will disable self-learning video analytics, Unusual Motion Detection (UMD), and tamper detection on 4K (8 MP) and H4 Multisensor cameras, and Wide Dynamic Range (WDR) on ES cameras.

| Models                                            | Features Impacted by High Framerate                                                                                                    |
|---------------------------------------------------|----------------------------------------------------------------------------------------------------|
| 4K (8 MP) H4 HD Analytic<br>Cameras:<br>8.0-H4A-x | <ul> <li>Increased maximum frame rate</li> <li>Self-learning video analytics and tamper disabled</li> <li>Unusual Motion Detection (UMD)</li> <li>Lower resolution tertiary video stream</li> </ul> |
|                                                   | <ul> <li>Secondary video stream disabled</li> </ul>                                                                                                    |
| H4 HD ES Analytic Cameras:<br>xx-H4A-xG-x         | <ul><li>Increased maximum frame rate</li><li>WDR disabled</li></ul>                                                                                                    |
| H4 Multisensor Cameras:<br>xx-H4A-xMH-x           | <ul> <li>Increased maximum frame rate</li> <li>Self-learning video analytics and tamper disabled</li> <li>Unusual Motion Detection (UMD)</li> </ul>                                                 |

- 7. Select any of the Overlay Setting check boxes to display and stamp that information on the camera's video stream. The options are:
  - Display Date

Selecting the Display Date check box also enables the **Date Format** drop-down list. From the list, choose the date format which will be used to display the date.

- Display Time
- Display GMT Offset
- Display Name
- Display Location
- 8. In the Time Settings area, select how the camera keeps time.

General 9

- If you prefer to manually set the camera's date and time, enter the time zone on this page.
- Select the Automatically adjust clock for Daylight Savings Time check box, if required.
- If you prefer to auto-synchronize the camera's date and time with an NTP server, configure the NTP server on the Network page.

At the bottom of the page, you can click on the (Configure NTP Server) link to go to the Network page. For more information on configuring the NTP server, see *Network* below.

**CAUTION** — The time setting must always be current or the ACC software will reject the video stream from the camera. To ensure that the time is always current you should do one of the following:

- Set up NTP on the DHCP server used by the ACC software.
- Use a valid public NTP server.
- Manually set the correct time in the Time Settings fields.
- 9. Click **Apply** to save your settings.

#### **Network**

On the Network page, you can change how the camera connects to the server network and choose how the camera keeps time.

**Note:** You can only set the HTTPS port, the RTSP port, and the NTP Server in the camera web interface.

- 1. At the top of the page, select how the camera obtains an IP address:
  - **Obtain an IP address automatically**: select this option to connect to the network through an automatically assigned IP address.

The IP address is obtained from a DHCP server. If it cannot obtain an address, the IP address will default to addresses in the 169.254.x.x range.

- Use the following IP address: select this option to manually assign a static IP address.
  - IP Address: Enter the IP Address you want to use.
  - Subnet Mask: Enter the Subnet Mask you want to use.
  - Default Gateway: Enter the Default Gateway you want to use.
- 2. Select the **Disable setting static IP address through ARP/Ping method** check box to disable the ARP/Ping method of setting an IP address.
- 3. If the camera supports IPv6, select the **Enable IPv6** check box to configure the following settings.

Note: Enabling IPv6 does not disable IPv4 settings.

Network 10

- a. Select the Accept Router Advertisements check box if using Stateless Address Auto-Configuration.
- b. From the **DHCPv6 State** drop-down list, select one of the following:
  - Auto: DHCPv6 state is determined by router advertisements (RA).

**Note:** The Accept Router Advertisements setting must be enabled for this setting to perform as expected.

- Stateful: the camera receives IP address, DNS and NTP information from the DHCPv6 server.
- **Stateless**: the camera only receives DNS and NTP information from the DHCPv6 server. It does not accept an IP address from the DHCPv6 server.
- Off: the camera does not communicate with the DHCPv6 server.
- c. In the **Static IPv6 Addresses** field, enter the preferred IPv6 address. Click + for additional addresses.

To change the prefix length, enter the preferred IPv6 address using Classless Inter-Domain Routing (CIDR) notation. For example, 2001:db8::1/32 would indicate the address prefix is 32-bits long.

By default, the prefix length is set to /64.

**Note:** The configured prefix length may not display correctly in the web interface, but the prefix used by the camera will be the configured length.

d. In the **Default Gateway** field, enter the Default Gateway you prefer to use. You can only assign a Default Gateway if RA is disabled.

The IPv6 addresses that can be used to access the camera are listed under the **Current IPv6 Addresses** area.

- 4. If you need to customize the hostname, enter it in the **Hostname** field.
- 5. In the DNS Lookup area, select how the camera will obtain a Domain Name System (DNS) server address.

Network 11

- Obtain DNS server address automatically: select this option to automatically find a DNS server
- Use the following DNS server addresses: select this option to manually set DNS server addresses. You can set up to three addresses:
  - Preferred DNS server: assign the address of the preferred DNS server in this field.
  - Alternate DNS server 1: (optional) assign the address of an alternate DNS server to this
    field. In the case that the preferred server is not available, the camera will attempt to
    connect to this server.
  - Alternate DNS server 2: (optional) assign the address of another alternate DNS server to this field. In the case that both the preferred server and the first alternate server are unavailable, the camera will attempt to connect to this server.
- 6. In the Control Ports area, you can specify which control ports are used to access the camera. You can enter any port number between 1 and 65534. The default port numbers are:
  - **HTTP Port**: 80

If you want to limit camera access to secure connections only, clear the **Enable HTTP connections** check box. HTTP Port access is enabled by default.

HTTPS Port: 443
 RTSP Port: 554

- 7. In the NTP Server area, indicate if you want the camera to use an NTP server to keep time.
  - 1. Select the NTP source to use for keeping time:
    - Always use Avigilon Control Center NTP Server. Select this option if you want the camera to keep time through the Avigilon Control Center™ software only.
    - Always use external NTP server. Select this option if you want to use an external NTP server only. Then configure the NTP server to use.
    - Use Avigilon Control Center Server with a failover external NTP. By default, Avigilon
      cameras keep time through the Avigilon Control Center software and will use an
      external NTP Server when not connected to an ACC server, if one is configured.
  - 2. If you are using an external NTP server, select how the server is configured:
    - DHCP.
    - Manual. Select this option and then enter the server address in the NTP Server field.
- 8. In the MTU area, set the Maximum Transmission Unit (MTU) size in bytes. Enter a number between the available range displayed on the right. You may want to lower the MTU size if your network connection is slow.
- 9. Click **Apply** to save your settings.

## Configuring 802.1x Port-Based Authentication

If your network switch requires 802.1x port-based authentication, you can set up the appropriate camera credentials so that the video stream is not blocked by the switch.

- 1. In the left-menu pane, select **Network > 802.1X**.
- 2. On the Configure 802.1X Profiles page, select the preferred authentication method. You can configure multiple profiles. Be aware that you can only enable one profile at a time.

From the EAP Method drop-down list, select one of the following and complete the related fields:

- Select **PEAP** for username and password authentication.
  - **Configuration Name:** give the profile a name.
  - **EAP Identity:** enter the username that will be used to authenticate the camera.
  - Password: enter the password that will be used to authenticate the camera.
- Select EAP-TLS for certificate authentication.
  - **Configuration Name:** give the profile a name.
  - **EAP Identity:** enter the username that will be used to authenticate the camera.
  - TLS Client Certificates: select the PEM-encoded certificate file to authenticate the camera.
  - Private Key: select the PEM-encoded private key file to authenticate the camera.
  - Private Key Password: if the private key has a password, enter the password here.
  - Click Upload Files and the TLS client certificate and private key are uploaded to the camera. The uploaded files are used to generate a unique certificate to authenticate the camera. The unique certificate is displayed in the Uploaded Certificate field.
- 3. Click **Save Config** to save the authentication profile.

If this is the first profile added to the camera, it is automatically enabled.

Saved configurations are listed under **Saved 802.1X Configurations**.

#### **Switching 802.1X Authentication Profiles**

To use a different authentication profile, select the saved configuration then click **Enable**.

#### **Deleting an 802.1X Authentication Profile**

To delete one of the authentication profiles, select the saved configuration then click **Remove**.

# Configuring SNMP

You can use the Simple Network Management Protocol (SNMP) to help manage cameras that are connected to the network. When SNMP is enabled, camera status information can be sent to an SNMP management station.

On the SNMP page, you can configure the camera's SNMP settings and choose the status information that is sent to the management station page. For more details on the status information or traps that will be sent, see the camera's Management Information Base (MIB) file on the Avigilon website: <a href="http://avigilon.com/support-and-downloads">http://avigilon.com/support-and-downloads</a>.

- 1. In the left-menu pane, select **Network > SNMP**.
- 2. On the SNMP page, select the **Enable SNMP** check box.
- 3. From the **Version** drop-down list, select the preferred SNMP version. Be aware that both versions can be configured, but only one can be enabled at a time:
  - **SNMP v2c**: Using SNMP v2c, you can make a request to the camera for status information through an SNMP Get request and receive trap notifications from the camera.

In the **SNMP v2c Settings** area, select the **Enable Traps** check box to enable traps from the camera.

- a. Read Community: enter the read community name for the camera. The name is used to authenticate SNMP traffic. Only SNMP management stations with the same read community name will receive a response from the camera.
- b. **Trap Destination IP:** enter the IP address of the management station where the traps will be sent.

In the Available Traps area, select the traps that will be sent:

- **Temperature Alert:** a trap notification will be sent when the camera temperature rises above or falls below the supported threshold. A notification will also be sent when the camera temperature returns to normal.
- Camera Tampering: a trap notification will be sent when the camera's video analytics detects a sudden scene change.
- **Edge Storage Status:** a trap notification will be sent when the status of the SD card changes.
- **SNMP v3:** Using SNMP v3, you can request status information through an SNMP Get request. SNMP v3 does not support traps.

SNMP v3 offers greater security by allowing you to set a username and password for the camera. This camera uses SHA-1 type authentication and AES type encryption.

In the SNMP v3 Settings area, complete the following:

- a. **Username:** enter the username that the management station must use when sending the SNMP Get request to the camera.
- b. **Password:** enter the password the management station must use with the chosen username.
- 4. Click **Apply** to save your changes.

# **Image and Display**

**Tip:** Features and options are disabled if they are not supported by the camera.

**Important:** Avigilon H4 Multisensor cameras have multiple camera heads in a single camera. Some settings apply to the camera as a whole, and other settings apply to individual heads. Certain H4 Multisensor camera settings can be set globally for all of the heads on the All Heads tab, while other settings should be set for each individual head, using the Head 1 to Head 4 tabs. When configuring an H4 Multisensor camera, be sure to check that you have configured both the global and the individual head settings.

**Note:** If a camera with video analytics or unusual motion detection is physically moved or adjusted, or if the focus or zoom level is changed, reset the learning progress to provide accurate results. If the camera's image rate and compression or display settings are updated, the learning progress may reset automatically.

On the Image and Display page, you can control the camera's day/night and exposure settings.

The Image and Display page includes an image panel that displays the camera's live video stream. When you click **Apply** to save your changes, the video stream is updated to use the new settings.

Below the image panel, the following information is displayed on the right:

- Current Exposure
- Current Gain
- · Current Iris
- Last Known Light Level

Many Avigilon High Definition IP cameras have electronic zoom and focus controls, and you can set the camera's zoom and focus through this page as well.

- 1. Use the **Zoom** slider to adjust the camera's zoom position.
  - To zoom out, move the slider towards the right.
  - To zoom in, move the slider towards the left.
- 2. To manually focus the camera, use the **Focus** buttons:
  - To focus towards zero:
    - Click << to take a large step.
    - Click < to take a small step.</li>
    - Click **0** to focus at zero.
  - To focus towards infinity:
    - Click >> to take a large step.
    - Click > to take a small step.
    - Click Inf to focus at infinity.

If available, click Auto Focus to let the camera focus itself.

**Note:** Once the focus is manually set, it will not change.

- 3. If the camera becomes defocused while in monochrome mode at night, adjust the **IR Focus Offset** slider to compensate for the focus shift caused by the built-in or external IR illuminators.
- 4. (H4 Multisensor Dome Cameras only) If you are configuring a multi-head camera, there are settings that apply to the camera as a whole or to each individual head.
  - a. Select the All Heads tab to adjust the settings that apply to all of the camera heads.
  - b. In the All Heads tab, you can set the Imaging mode:
    - Select **Global** to apply the same Day/Night and Exposure settings to all of the camera heads. Use the settings listed in the All Heads tab to adjust the camera image settings. The same settings on each numbered head tab are disabled.
    - Select **Per-head** to apply different Day/Night and Exposure settings to each camera head. Select the different head tabs to change the settings for each camera head.
  - c. Select each numbered head tab to adjust the focus controls for each camera head. These settings must be manually adjusted for each camera head.
- 5. To set how the camera compensates for the environmental lighting conditions, define the following settings:
  - **Day/Night Mode:** Use the Day/Night Mode drop-down list to set how the video image switches between day and night mode.
    - Automatic: When the light level is above the day/night threshold, the video image will be in color. When the light level goes below the day/night threshold, the camera will automatically open the IR cut filter and switch to monochrome mode. If IR illuminators are enabled, they also turn on.
    - Check the Restore Automatic after Timeout box to automatically restore the Day/Night
      mode to Automatic after a certain timeout period. The Timeout field can be assigned a
      value between 5s and 3600s for the timeout period.
    - Use the Day/Night Threshold slider to set the day/night threshold. Move the slider to select the light level when the camera switches between day mode and night mode.
       The slider is only available when the Day/Night Mode setting is set to Automatic.

The slider may display one of the following values:

- Day/Night Threshold (EV): The slider value is in Exposure Values (EV).
   In day mode, the last known light level is displayed under the image panel and is also shown as a blue bar on the Day/Night Threshold slider.
- Day/Night Threshold (gain dB): The slider value is in decibels (dB).

- Use the **Hysteresis** setting to refine the threshold offset.
  - Choose **Low** when the camera should switch from day to night in scenes where the difference between light and dark levels are small.
  - Choose **High** when the camera should switch modes when the difference between light and dark levels are large.
  - The default value is **Medium**.
- Color: The video image will always be in color.
- Monochrome: The video image will always be monochrome.
- **External**: The camera will open the IR cut filter and switch to monochrome mode based on the digital input circuit state.

**Note:** The default digital input circuit state is configured on the Digital Inputs and Outputs page. For more information, see *Digital Inputs and Outputs* on page 31.

- **Enable IR:** You can manually enable or disable the IR illuminators that are installed on the camera.
- Enable Adaptive IR Compensation: You can enable automatic infrared adjustments through Adaptive IR Compensation. This allows the camera to automatically adjust the video image for saturation caused by IR illumination.
- **Show Auto Contrast ROI:** Enabling this option allows you view and select the region of interest. The contrast is automatically adjusted based on the selected region.
- Enable Night Visibility Check: You can manually enable or disable the night visibility check on a camera. The night visibility check, when enabled, performs a periodic test switching between day/night mode to check if there is sufficient light level to switch from night mode to day mode. When disabled, the camera will use a less optimal method to determine if the light level is sufficient to switch to day mode.

**Note:** Disabling the night visibility check could delay the camera from transitioning between night and day modes and make the transition time less optimal. For example, the camera stays in night mode 30 minutes longer than it needs to.

- 6. To adjust the exposure of the image, adjust the Exposure Settings:
  - **Flicker Control:** If your video image flickers because of fluorescent lights around the camera, you can reduce the effects of the light by setting the Flicker Control to the same frequency as your lights. Generally, Europe is **50Hz** and North America is **60Hz**.

Note: Resetting this control will stop the video stream for a few seconds.

- **Enable Wide Dynamic Range:** You can enable automatic color adjustments through Wide Dynamic Range (WDR). This allows the camera to adjust the video image to accommodate scenes where bright light and dark shadow are clearly visible.
- **Exposure:** You can allow the camera to control the exposure by selecting **Automatic**, or you can set a specific exposure rate.

**Note:** Increasing the manual exposure time may affect the image rate.

- Exposure Offset: This is an advanced setting that allows you to compensate for unusual lighting conditions by setting an exposure offset value. Negative values result in a persistently darker image, and positive values result in a persistently brighter image.
- Maximum Exposure: You can limit the automatic exposure setting by selecting a maximum
  exposure level. The Maximum Exposure drop-down list is only available when the Exposure
  setting is set to Automatic.

By setting a maximum exposure level for low-light situations, you can control the camera's exposure time to let in the maximum amount of light without creating blurry images.

- Priority: You can set Max Image Rate or Exposure as the priority.
  - When set to Max Image Rate, the camera will maintain the set image rate as the priority
    and will not adjust the exposure beyond what can be recorded for the set image rate.
  - When set to **Exposure** the camera will maintain the exposure setting as the priority, and will override the set image rate to achieve the best image possible.
- Maximum Iris: You can limit the largest iris opening the lens will use by setting a maximum iris
  opening. This value is an f-number. It is also given in EV relative to the widest possible
  opening of the lens. This setting is only available when the Iris setting is set to Automatic.

The iris opening also affects how much of the scene is in focus. The smallest f-number (0 EV) sets the iris to the widest possible opening. This allows the most light into the camera, but places less of the scene in focus. Larger f-numbers (negative EV) result in a smaller maximum opening, placing more of the scene in focus. The camera will automatically correct for the decreased light by using a higher gain or a longer exposure time.

Preferred Iris: You can set an ideal iris opening to give a well-exposed and well-focused
image in the most frequent lighting conditions. This value is an f-number. It is also given in EV
relative to the widest possible opening of the lens. This setting is only available when the Iris
setting is set to Automatic.

**Note:** The Preferred Iris value must be less than or the same as the Maximum Iris value.

The smallest f-number (0 EV) sets the iris to the widest possible opening. This allows the most light into the camera, but places less of the scene in focus. Larger f-numbers (negative EV) result in smaller openings, placing more of the scene in focus. The camera will automatically correct for the decreased light by using a higher gain or a longer exposure time.

- Backlight Compensation: If your scene has areas of intense light that cause the overall image to be too dark, change the Backlight Compensation value until you achieve a well-exposed image.
- Iris: You can allow the camera to control the iris by selecting **Automatic**, or you can manually set it to **Open** or **Closed**.
- Maximum Gain: You can limit the automatic gain setting by selecting a maximum gain level.

By setting the maximum gain level for low-light situations, you can maximize the detail of an image without creating excessive noise in the images.

- **Equalization:** This setting allows you to adjust the camera image to equalize the color difference between warm and cold objects. A lower value will make the warm objects more noticable. Increasing the value will result in a more balanced video image.
- **Color Palette:** You can change how information captured from thermal cameras is represented by selecting a Color Palette. You can choose one of the following options:
  - WhiteHot Grayscale. White represents hot, black represents cold.
  - BlackHot Grayscale. Black represents hot, white represents cold.
  - Rainbow Multicolor. Red represents hot, blue represents cold.
- 7. If you are configuring an H4 PTZ dome camera, you can define additional settings in the Advanced Filters area.
  - **Enable Digital Defog:** If your PTZ dome camera is installed in a foggy environment, select this check box to increase the video contrast to help make objects more visible in the scene. From the **Defog Level** drop-down list, select one of the available options: **Low, Medium** or **High**.
  - **Enable Image Stabilization:** If your PTZ dome camera is mounted to a pole or other surface that may be prone to shaking or vibrations, select this check box to enable the camera's built-in image stabilization feature.
- 8. Click **Apply** to save your changes.

#### **Adjustments**

On the Adjustments page, you can control the video image color, contrast, and brightness settings.

The Adjustments page also includes an image panel that displays the camera's live video stream. When you click **Apply** to save your changes, the video stream is updated.

**Tip:** Features and options are disabled if they are not supported by the camera.

- 1. In the left menu pane, select **Image and Display > Adjustments**.
- 2. (H4 Multisensor Dome Cameras only) If you are configuring a multi-head camera, there are settings that apply to the camera as a whole or to each individual head.
  - a. Select the All Heads tab to adjust the settings that apply to all of the camera heads.
  - b. Select each numbered head tab to adjust the video image color, contrast, and brightness settings for each camera head.
- 3. Adjust the video image as required.

You can either use a preset configuration, or you can create your own custom configuration. Use the **Preset** drop-down list to select the preferred configuration:

- a. **Avigilon:** This preset provides the recommended balance of brightness and color for video surveillance.
- b. **Standard:** This preset is configured for general day/night changes in an indoor or outdoor scene.
- c. Vivid: This preset provides increased color and brightness for a more saturated image.
- d. **Custom:** Select this option to manually adjust the following image settings:

**Note:** The Brightness and Contrast settings are disabled if Wide Dynamic Range is enabled.

 Saturation: You can adjust the video's color saturation by entering a percentage number.

O creates a black and white image, while 100 creates intense color images.

- Sharpness: You can adjust the video's sharpness by entering a percentage number.
  - O applies the least amount of sharpening, while 100 applies the most sharpening to make the edges of objects more visible.
- Brightness: You can adjust the video's brightness by entering a percentage number.
  - 0 creates a dark image, while 100 creates a light-filled image.

Adjustments 20

- Contrast: You can adjust the video's contrast by entering a percentage number.
   0 applies the least amount of contrast, while 100 applies the most contrast between objects in the image.
- 4. Use the White Balance drop-down list to select how the white balance settings are controlled:
  - Automatic: The camera will automatically control the white balance.
  - Custom: Manually set the Red and Blue levels.
- 5. Move the **Temporal Filter Strength** slider slightly to the left or right to adjust the amount of noise vs. blur in the scene. A temporal filter reduces image noise by averaging the noise over several frames.

**Tip:** Start by making small adjustments only because applying excessive changes may degrade the overall image quality.

If the image looks noisy, move the slider to the right to reduce the amount of noise in the scene and decrease the bandwidth used.

If the image looks blurry, move the slider to the left to reduce the amount of blur in the scene and increase the bandwidth used.

By default, the slider is set to the middle, or 50.

Note: On H4 IR PTZ cameras, the default value is set to 80.

6. Click **Apply** to save your changes.

# **Compression and Image Rate**

On the Compression and Image Rate page, you can change the camera's compression and image quality settings for sending video over the network.

**Note:** If a camera with video analytics or unusual motion detection is physically moved or adjusted, or if the focus or zoom level is changed, reset the learning progress to provide accurate results. If the camera's image rate and compression or display settings are updated, the learning progress may reset automatically.

To enable easy access and lower bandwidth usage, the web interface only displays video in JPEG format. The settings on this page only affect the video transmitted to the network video management software.

Avigilon High Definition H.264 IP cameras have dual stream capabilities. If the camera's streaming format is set to H.264, the camera's web interface can still display live video in JPEG format.

**Important:** Avigilon H4 Multisensor cameras have multiple camera heads in a single camera. Some settings apply to the camera as a whole, and other settings apply to individual heads. Certain H4 Multisensor camera settings can be set globally for all of the heads on the All Heads tab, while other settings should be set for each individual head, using the Head 1 to Head 4 tabs. When configuring an H4 Multisensor camera, be sure to check that you have configured both the global and the individual head settings.

**Note:** The camera may automatically adjust compression quality in order to abide by the bandwidth cap specified.

1. In the **Format** drop-down list, select the preferred streaming format for displaying the camera video in the network video management software.

If you are using the Onboard Storage feature, select **H.264**. For more information, see *Enabling Onboard Storage* on page 29.

**Note:** H4 Multisensor camera heads that are set to the **H.265** format will only work with ACC software versions 6.12.2 or later. To connect an H4 Multisensor camera to an ACC system, be sure to set the **Format** to **H.264** or to upgrade the ACC software to v6.12.2 or later.

2. In the **Max Image Rate** field, enter how many images per second you want the camera to stream over the network.

**Note:** Adjusting the image rate across the 30 fps boundary will stop the video stream for a few seconds.

If the camera is operating in High Framerate mode, then the maximum image rate is increased. For more information on the High Framerate mode, see *General* on page 7.

- In the Max Quality drop-down list, select the desired image quality level.
   Image quality setting of 1 will produce the highest quality video and require the most bandwidth.
- 4. In the Max Bitrate field, enter the maximum bandwidth the camera can use.
- 5. In the **Resolution** drop-down list, select the preferred image resolution.
- 6. In the **Keyframe Interval** field, enter the number of frames between each keyframe.
- 7. Click **Apply** to save your changes.

## Enabling HDSM SmartCodec™ Technology Settings

HDSM SmartCodec technology operates by separating foreground objects and background areas, then reduces bandwidth by increasing compression to the background areas. In this way, maximum quality is retained for subjects of interest while reducing bandwidth for unchanging backgrounds.

Once enabled, the camera will automatically switch to idle scene mode settings when there are no motion events detected. A motion event is when the camera detects pixel motion in the scene. For more information, see *Motion Detection* on page 25.

The camera uses pixel change motion to detect foreground objects and therefore uses the standard Motion Detection sensitivity settings of the camera.

**Note:** Additionally, advanced settings can also be updated on the HDSM SmartCodec Advanced Settings page. For more information, see *HDSM SmartCodec Technology Advanced Settings* on the next page.

- 1. Select the **Enable** check box to enable the HDSM SmartCodec features.
- In the Min Image Rate field, enter how many images per second you want the camera to stream when there is no motion in the scene.
- 3. In the **Idle Keyframe interval** field, enter the number of frames between each keyframe (between 1 and 254) when there is no motion in the scene.
- 4. In the **Bandwidth Reduction** drop-down list, select one of the options:
  - Low
  - Medium (recommended)
  - High
  - Custom
- 5. Click **Apply** to save your changes.

# Viewing the RTSP Stream URI

On the Compression and Image Rate page, you can also generate the camera's real time streaming protocol (RTSP) address. The RTSP Stream URI allows you to watch the camera's live video stream from any application that supports viewing RTSP streams, including many video players.

Note: You can only generate the RTSP stream address in the camera web interface.

- 1. If the Generate RTSP Stream URI button is not available, the RTSP stream URI is auto-generated.
  - In the RTSP Stream URI area, the auto-generated URIs are displayed:
    - **Unicast** select this option if you only plan to view the video stream from one video player at a time.
    - **Multicast** select this option if you plan to view the video from more than one video player simultaneously.

To view the RTSP stream:

- a. Copy and paste the generated address into your video player. DO NOT open the live video stream yet.
- b. Add your username and password to the beginning of the address in this format:

```
rtsp://<username>:<password>@<generated RTSP Stream URI>/
```

For example:

rtsp://admin:admin@192.168.1.79/defaultPrimary?streamType=u

- c. Open the live video stream.
- 2. To watch the camera's live video stream from an external video player, click **Generate RTSP Stream URI**.

The generated address is displayed at the bottom of the RTSP Stream URI area.

## Accessing the Still Image URI

On the Compression and Image Rate page, you can access the last still image frame that the camera recorded.

• To access the still image, click the URI link in the Still Image URI area.

The last recorded frame of video from the camera's secondary stream is displayed. You can choose to save or print the image directly from the browser.

## HDSM SmartCodec Technology Advanced Settings

On the HDSM SmartCodec Technology Advanced Settings page you can select settings for both motion and idle scenes. Other HDSM SmartCodec technology settings can be selected under HDSM SmartCodec technology Settings on the Compression and Image Rate page. For more information, see *Enabling HDSM SmartCodec™ Technology Settings* on the previous page.

- 1. In the left-menu pane, select Compression and Image Rate > Advanced.
- 2. In the **Background Quality** field in the **On Motion** section, enter the compression quality for the background (between the default of 6 and the lowest setting of 20).
- 3. In the **Post-motion delay** field in the **On Idle Scenes** section, enter the delay (in seconds) after motion has ended before the camera drops into idle scene settings (between 5 and 60).
- 4. In the **Image Rate** field in the **On Idle Scenes** section, enter the encoding frame rate (images per second) when there is no motion in the scene.

Accessing the Still Image URI 24

- 5. In the **Quality** field in the **On Idle Scenes** section, enter the compression quality when there is no motion in the scene (between 6 and 20).
- 6. In the **Max Bitrate** field in the **On Idle Scenes** section, enter the maximum number of kilobytes per second when there is no motion in the scene.
- 7. In the **Keyframe Interval** field in the **On Idle Scenes** section, enter the number of frames between each keyframe when there is no motion in the scene (between 1 and 254 frames).
- 8. Click **Apply** to save your changes.

#### **Motion Detection**

On the Motion Detection page, you can define the green motion detection areas in the camera's field of view. Motion detection is ignored in areas not highlighted in green.

To help you define motion sensitivity and threshold, motion is highlighted in red in the image panel.

**Important:** Avigilon H4 Multisensor cameras have multiple camera heads in a single camera. Some settings apply to the camera as a whole, and other settings apply to individual heads. Certain H4 Multisensor camera settings can be set globally for all of the heads on the All Heads tab, while other settings should be set for each individual head, using the Head 1 to Head 4 tabs. When configuring an H4 Multisensor camera, be sure to check that you have configured both the global and the individual head settings.

**Note:** This motion detection setting configures pixel change detection in the camera's field of view. If you are configuring an Avigilon video analytics camera, you will need to configure the detailed analytics motion detection and other video analytics features through the Avigilon Control Center Client software. For more information, see the *Avigilon Control Center Client User Guide*.

1. Define the motion detection area.

The entire field of view is highlighted for motion detection by default. To define the motion detection area, use any of the following tools:

- Click Clear All to remove all motion detection areas on the video image.
- Click **Set All** to set the motion detection area to span the entire video image.
- To set a specific motion detection area, click Select Area then click and drag anywhere on the video image.
- To clear a specific motion detection area, click **Clear Area** then click and drag over any motion detection area.
- Use the Zoom In and Zoom Out buttons to locate specific areas in the video image.

Motion Detection 25

- 2. In the **Sensitivity** field, enter a percentage number to define how much each pixel must change before it is considered in motion.
  - The higher the sensitivity, the smaller the amount of pixel change is required before motion is detected.
- 3. In the **Threshold** field, enter a percentage number to define how many pixels must change before the image is considered to have motion.
  - The higher the threshold, the higher the number of pixels must change before the image is considered to have motion.
- 4. If the camera is connected to a third-party video management system (VMS), check the **Enable Onvif MotionAlarm Event** check box.
  - Once enabled, the H.264 camera can send motion alarm information to the VMS according to the appropriate ONVIF protocol.
- 5. Click **Apply** to save your changes.

# **Tamper Detection**

On the Tamper Detection page, you can set how sensitive the camera is to tampering.

**Important:** Avigilon H4 Multisensor cameras have multiple camera heads in a single camera. Some settings apply to the camera as a whole, and other settings apply to individual heads. Certain H4 Multisensor camera settings can be set globally for all of the heads on the All Heads tab, while other settings should be set for each individual head, using the Head 1 to Head 4 tabs. When configuring an H4 Multisensor camera, be sure to check that you have configured both the global and the individual head settings.

To set the options for tampering:

1. In the **Sensitivity** field, enter a number between 1 and 10 to define how sensitive the camera is to a sudden change in the scene. The higher the setting, the more sensitive the camera is to detect scene changes.

**Note:** A sudden change in the scene is usually caused by someone unexpectedly moving the camera. Lower the setting if small changes in the scene, like moving shadows, trigger too many tampering events. If the camera is installed indoors and the scene is unlikely to change, you can increase this setting to capture more unusual events.

2. In the **Trigger Delay** field, enter the number of seconds (up to 30 seconds) that the tamper condition must persist in the scene before the tamper event is sent.

Tamper Detection 26

#### **Tamper Detection Switch**

Cameras with a tamper detection switch can detect attempts to dismount the device. When the tamper detection switch is activated, an event notification is forwarded to the ACC system and alarms can be triggered to alert operators.

In addition, if the Video Intercom camera is connected to the optional Safety Relay (H4VI-AC-RELY1), the event triggers the Safety Relay to go into its lock-out state. In this state, the Safety Relay persists in a lockout mode and keeps the door securely locked, only permitting exiting from the secure side. After a lockout, the clear button on the Safety Relay must be pressed to restore normal operation. For more information about the Safety Relay, see the *Safety Relay Installation Guide*.

If the ACC system is integrated with the Avigilon Access Control Manager (ACM) software, the event is forwarded to the ACM™ software and processed according to its configuration.

In the Tamper Detection Switch sub section, you can view the tamper switch status and configure the Safety Relay behavior.

- 1. The Status field reports the state of the tamper detection switch:
  - No Tamper: The tamper detection switch is in its normal operating state.
  - **Tamper Detected**: The tamper detection switch has been activated (or the camera is not properly installed). If the camera is connected to a Safety Relay, lockout mode is activated, keeping the door securely locked, only permitting exiting from the secure side.
  - **Disabled**: Tamper detection switch is not enabled on the camera.
- Check Enable Tamper Detection Switch if you want the camera to send notifications when the tamper detection switch is activated. This option is enabled by default.
  - Notifications received by a Safety Relay connected to the camera will activate the lockout mode, keeping the door securely locked, only permitting exiting from the secure side.
  - Notifications received by the ACC system integrated with an ACM system are forwarded to the ACM system for processing according to its configuration.
- 3. Check **Trigger Tamper Detection Switch On Video Tamper** if you want sudden changes in the camera's view to be treated by the ACC system as though the tamper detection switch has been activated. This option is disabled by default.
- 4. Click Apply to save your changes.

**CAUTION** — After the Safety Relay enters the lock-out state, the clear button on the Safety Relay must be manually pressed to restore normal operation. Since video tampering is more prone to false events than physical tampering, this option is disabled by default.

# **Analytics**

On the Analytics page, you can enable the camera to send ONVIF compliant analytics metadata for cameras connected to a 3rd party VMS system. This option is disabled by default.

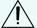

**CAUTION** — This option should only be enabled when you are connecting the camera to a 3rd party VMS system that requires sending analytics metadata from the camera to the VMS system.

Tamper Detection Switch 27

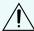

When the camera is connected to an ACC system, analytics data is transmitted in a different format and enabling this option may degrade the camera video quality.

DO NOT enable this option if you are connecting your camera to an ACC system.

- Select the Enable ONVIF Compliant Analytics Metadata check box to enable the camera to send ONVIF-compliant metadata to a 3rd party VMS system.
- 2. Click **Apply** to save your changes.

# **Privacy Zones**

On the Privacy Zones page, you can set privacy zones in the camera's field of view to block out areas that you do not want to see or record. The camera supports up to 64 privacy zones.

**Important:** Avigilon H4 Multisensor cameras have multiple camera heads in a single camera. Some settings apply to the camera as a whole, and other settings apply to individual heads. Certain H4 Multisensor camera settings can be set globally for all of the heads on the All Heads tab, while other settings should be set for each individual head, using the Head 1 to Head 4 tabs. When configuring an H4 Multisensor camera, be sure to check that you have configured both the global and the individual head settings.

## Setting a Privacy Zone

1. To add a privacy zone, click Add. A privacy zone box is added to the video image.

**Note:** For Avigilon H4 PTZ cameras, the privacy zone may shift slightly when the camera performs an e-flip. If this is a concern, we recommend drawing a slightly larger privacy zone or disabling e-flip for that camera. For more information on disabling e-flip, see *Defining PTZ Limits* on page 40.

- 2. To define the privacy zone area, perform any of the following:
  - a. Drag any side of the box to resize the privacy zone. Privacy zones can only be rectangular in shape.
  - b. Click inside the box then drag to move the privacy zone.
- 3. Click Apply to save the privacy zone settings.

# Deleting a Privacy Zone

Click the **X** at the top-right corner of the gray box to delete the privacy zone.

Privacy Zones 28

# **Storage**

On the Storage page, you can enable the camera's onboard storage feature and download recorded video directly from the camera. Onboard storage is available only on cameras equipped with an SD card or microSD card slot.

## **Enabling Onboard Storage**

To use the camera's onboard storage feature, you must first insert an SD card into the camera. Refer to the camera's installation manual for the location of the SD card slot.

- 1. On the Storage page, select the **Enable Onboard Storage** check box.
- By default, the camera is set to only record to the SD card when it is unable to communicate with the
  network video management server. If you prefer to have the camera record video to both the
  network video management server and to the SD card, clear the Record only when server
  connection is interrupted check box to disable the setting.
- 3. Select one of the following recording modes:
  - Continuous: the camera never stops recording to the SD card.
  - On Motion: the camera only records when there is motion in the scene.

If you are configuring an Avigilon video analytics camera, the On Motion setting will record either pixel change in the scene or analytics motion events depending on how the camera is configured in the Avigilon Control Center Client software.

The recorded video will be divided into files no more than five minutes in length or 100 MB in size.

4. On the Compression and Image Rate page, make sure the format is set to **H.264** to maximize the SD card recording capacity and performance.

#### **ONVIF Profile G**

ONVIF Profile G allows video management systems to retrieve video from a camera's onboard storage when there is a gap in the VMS video due to a network outage or similar event.

- Cameras with firmware versions 4.4.0.X or later will have ONVIF Profile G already enabled.
- Cameras with firmware older than 4.4.0.X will have the option to **Enable ONVIF Profile G** when they upgrade their firmware.

**Note:** Enabling ONVIF Profile G will require reformatting the SD card. You will lose all footage currently recorded on the SD card. Ensure that you download any required video clips before enabling Profile G.

Storage 29

## Downloading Recorded Video from the Web Interface

Listed in the Recordings section are all the videos that have been recorded to the SD card.

It is recommended that you download recorded video from the web interface. However, if your bandwidth is limited, you can choose to download the recorded video directly from the SD card. For more information, see *Downloading Recorded Video from the SD Card* below.

To download recorded video from the web interface, perform the following:

- 1. On the Storage page, select the check box beside all the videos you want to download.
  - To help you find the video you want, you can filter the videos by date and time. Select the **Filter** check box then select the time range.
- 2. Click Download.

The selected video files are automatically downloaded to your browser's default Downloads folder. If you are prompted by the browser, allow the download to occur.

**Note:** Do not close your browser window until the download is complete or the file may not download correctly. This is important if you are downloading multiple video files because the files are downloaded one by one.

# Downloading Recorded Video from the SD Card

If you do not have enough bandwidth to download recorded video directly from the web interface, you can choose to download the recorded video directly from the SD card.

To download recorded video directly from the SD card, perform the following:

- 1. In the Settings area, disable onboard storage by clearing the **Enable Onboard Storage** check box then click **Apply**.
- 2. Remove the SD card from the camera.
- 3. Insert the SD card into a card reader.
- 4. When the Windows AutoPlay dialog box appears, select Open folder to view files.
- 5. Open the Avigilon Camera Footage application.

The Avigilon Camera Footage window lists all the video files that are stored in the SD card.

- To download all the recorded videos, click Download All.
- To download specific video, select the video files you want then click **Download Selected**.
- 6. When you are prompted, choose a location to save the video files.

The files start downloading from the SD card and are saved to the selected location.

- 7. When you are ready, eject the SD card.
- 8. Insert the SD card back into the camera then select Enable Onboard Storage to begin recording to the SD card again.

# **Deleting Recorded Video**

As the SD card becomes full, the camera automatically starts overwriting the oldest recorded video. You can also choose to manually delete video to make room for new recordings.

On the Storage page, you can choose to delete video in the following ways:

- To delete individual video files, select all of the files you want to delete from the Recordings list then click **Delete**.
- To delete all of the recorded video files, click Format Card to format the SD card.

# **Digital Inputs and Outputs**

On the Digital Inputs and Outputs page, you can set up the external input and output devices that are connected to the camera. This option does not appear for cameras that do not support digital inputs and outputs.

- 1. To configure a digital input:
  - a. In the Digital Inputs area, enter a name for the digital input in the Name field.
  - b. Select the appropriate state from the Circuit State drop-down list. The options are:
    - Normally Open
    - Normally Closed
  - c. Click **Apply** to save your changes.

Once the digital input is connected to the camera, you will see the connection status in the **Circuit Current State** area. The status is typically *Open* or *Closed*.

- 2. To configure a digital output:
  - a. In the Digital Outputs area, enter a name for the digital output in the Name field.
  - b. Select the appropriate state from the Circuit State drop-down list.
  - c. Check the IRCF to Out box to allow the camera's IR Cut Filter to control the external output.

This feature is typically used when the camera is connected to an external IR illuminator. Once enabled, the IR illuminator is turned on when the camera's IR Cut Filter is in monochrome mode.

- d. In the **Duration** field, enter how long the digital output is active for when triggered. You can enter any number between 100 and 86,400,000 milliseconds.
- e. Click **Trigger** to manually trigger the digital output from the web interface.
- f. Click Apply to save your changes.

Deleting Recorded Video 31

# Microphone

If a microphone is supported by the camera and is connected to the camera, you can adjust the gain on the Microphone page. The higher the gain setting, the higher the microphone volume.

Enter a number between the available range displayed on the right then click Apply.

If you are configuring an Avigilon Fisheye camera, there are two fields available:

- 1. **Internal Microphone Gain** configures the gain for the microphone that is built into the camera.
- 2. External Source Gain configures the gain for any microphone that is connected to the audio input.
- 3. In either field, enter a number between the available range displayed on the right then click Apply.

# **Speaker**

If a speaker is supported by the camera and is connected to the camera, you can adjust the volume on the Speakers page.

• Enter a number between 0 and 100 to set the speaker volume then click Apply.

#### **Audio**

Use the settings on the Audio page to adjust the audio quality of the Video Intercom.

For encoding the audio stream, you can choose from the Opus sound encoder, which produces high-quality sound, or the G.711 protocol sound encoder. Use the Opus encoder if you are using ACC software Release 6.10 or later (or a third-party video management system that supports the Opus protocol). Otherwise use the widely supported G.711 protocol.

Echo cancellation and noise reduction are built into the Video Intercom. Echo cancellation removes the speaker output signal from the microphone signal, which prevents the operator at the other end from hearing an echo of their own voice. Noise reduction removes background noise from the microphone signal, and you can set the sensitivity to background noise. You can also set the speaker volume and the microphone output levels.

- 1. In the Audio Settings section:
  - a. In the **Encoding** field, specify the audio encoder to use:
    - Opus: Default high quality audio codec.
    - **G.711**: Supported on various platforms.
  - b. Clear the **Echo Cancellation & Processing** check box to disable all audio processing, including echo cancellation, noise reduction, and auto gain control. This is enabled by default.

Microphone 32

c. In the **Noise Reduction** field specify the noise reduction strength to apply to reduce background noise.

The default level of 7 is suitable for a moderately noisy environment, while a value in the range 1 to 3 is suitable for quiet indoor environments with little background noise.

In a noisy environment, strange-sounding background noise usually indicates that the **Noise Reduction** setting is too low. In this case, increase the value of this setting. Audio quality may be affected at settings higher than the default.

When set to Off, noise reduction is disabled completely.

- 2. In the Device Speaker section, use the **Volume** slider to adjust the volume on the speaker (from 0 to 100).
- 3. In the Device Microphone section:
  - a. Use the **Output Level** slider to adjust the output of the microphone. The default level is 0 dB, and you can reduce the output level by as much as 40 dB. This volume level is applied after auto gain control and other processing. Lower the output level to match the volume from the Video Intercom to other devices.
  - b. Check **Auto Gain Control** to maintain the microphone output level to be as constant as possible. The microphone signal is increased when someone is talking quietly, and decreased when someone is talking loudly into the microphone. This keeps the resulting volume level constant for the operator.
  - c. There is a Microphone Muting drop-down menu for the Video Intercom that regulates the microphone's behavior in the ACC Client. For other cameras this option is not available.

Use the **Microphone Muting** drop-down menu to set the microphone's behavior. The default setting is **Never Mute**.

- Never Mute: Allows the ACC Client users to always listen to audio from the camera at any time.
- Always Mute: Prevents the ACC Client users from listening to audio from the camera. This may be required by some local privacy laws.
- **Unmute Only During Call**: Allows the ACC Client users to always listen to audio from the camera when an intercom call is in progress.
- 4. Click **Apply** to save your changes.

#### **Users**

On the Users page, you can add new users, edit existing users, and change passwords.

Users 33

#### Adding a User

- 1. On the Users page, click Add....
- 2. On the Add User page, enter a User Name and Password for the new user.
- 3. In the **Security Group** drop-down list, select the access permissions available to this new user.
  - Administrator: full access to all the available features in the camera web interface, including PTZ controls
  - Operator: has access to the Live View and PTZ controls but limited access to the Setup
    features. The user can access the General page, Image and Display page, Compression and
    Image Rate page, Motion Detection page, Privacy Zones page, Digital Inputs and Outputs
    page, Microphone page and the Speakers page. The new user can also configure onboard
    storage settings but cannot delete video recordings or format the SD card.
  - User: has access to the Live View and optional PTZ controls, but cannot access any of the Setup pages. To enable the PTZ controls, select the Use PTZ Controls check box.
- 4. Click Apply to add the user.

#### **Editing Users and Passwords**

- 1. On the Users page, select a user from the User Name (Security Group) list and click Modify.
- 2. To change the user's password, enter a new password for the user.
- 3. To change the user's security group, select a different group from the Security Group drop-down list.

Note: You cannot change the security group for the administrator account.

4. Click Apply to save your changes.

### Removing a User

Note: You cannot remove the default Administrator user.

- 1. On the Users page, select a user from the User Name (Security Group) list.
- 2. Click Remove.

#### Keeping Usernames and Passwords After Firmware Revert

To add a layer of security to protect the camera from theft, you have the option of keeping the camera's current usernames and passwords after a firmware revert.

Adding a User 34

Normally if you restore the camera firmware back to the factory default settings, the camera returns to using the default username and password. When you enable this feature, the camera will continue to use the configured username and passwords, so the camera cannot connect to new servers without the appropriate credentials.

**Important:** If you forget your own username or password after enabling this setting, your camera warranty may become void. The primary method of restoring the factory default username and password will be disabled.

- 1. At the bottom of the Users page, select the **Do not clear usernames or passwords on firmware revert** check box.
- 2. After you select the check box, the following popup message appears:

Please store your administrator password in a safe place. Password recovery is not covered by warranty and loss of password may void your warranty.

3. Click  $\mathbf{OK}$  if you agree to the feature limitations.

Always keep a copy of your password in a safe place to avoid losing access to your camera.

## **System**

On the System page, you can manually upgrade the camera firmware, reboot the camera, and restore all of the camera's factory default settings.

- Click Reboot to restart the camera.
- Click Restore to revert the camera firmware back to the factory default settings.

**Tip:** If you've enabled the feature that maintains your username and password after a firmware revert, make sure you have a written copy of your current usernames and passwords. For more information, see *Keeping Usernames and Passwords After Firmware Revert* on the previous page.

- (H4 Multisensor, H4SL-DO and H4SL-BO cameras only) If the camera lens stops performing as
  expected and you are unable to focus the lens through the Image and Display page, you may need
  to reinitialize the lens.
  - Click **Reinitialize** then wait as the lens reinitializes. A green message is displayed at the bottom of the page when the process is complete. For H4 Multisensor cameras, you can reinitialize the lens of any individual camera Head or All Heads at once.
- To upgrade the camera firmware, see *Upgrading the Camera Firmware* on the next page.

System 35

#### Upgrading the Camera Firmware

To manually upgrade the camera 's firmware:

- 1. Download the latest version of the firmware .bin file from the Avigilon website (avigilon.com/support-and-downloads/) and complete the following steps:
- 2. On the System page, click Choose File to browse and locate the downloaded firmware file.
- 3. Click **Upgrade**. Wait until the camera upgrade is complete.

# **Device Log**

The Device Log page allows you to view the camera's system logs and the camera access logs.

The most recent log event is always displayed first.

- 1. In the **Type** drop-down list, select one of the following:
  - Access Logs Logs of users who have logged into the web interface.
  - **System Logs** Logs of camera operations.
- 2. In the Minimum Log Level drop-down list, select the minimum level of log message you want to see:
  - **Error** Sent when the camera encounters a serious error. These are the highest level log messages.
  - **Warning** Sent when the camera encounters a minor error such as an invalid username and password.
  - Info Status information sent by the camera. These are the lowest level log messages.
- 3. In the **Maximum Number of Logs** drop-down list, select the number of log messages you want displayed.
- 4. Click Update.

The logs update to display the filtered information.

# H4 Multisensor Dome Camera

Avigilon H4 Multisensor Dome cameras use the same settings as the other cameras referenced in this guide, with the exception that these settings are multiplied by the number of heads on the camera. You can configure the settings for each head on the camera individually.

When you see the camera's video display, you will see either three or four image panels displayed — one for each head on the camera:

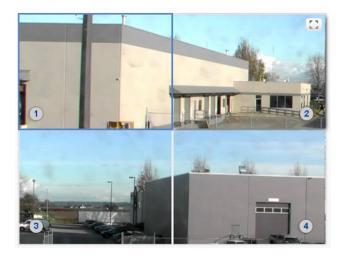

The top-left image panel is always for Head 1. The odd numbered heads are displayed on the left, and the even numbered heads are displayed on the right.

To control the video display:

- Click on an image panel then use the zoom and focus controls to adjust the video image.

# **Changing Settings Per Camera Head**

When you adjust the video image settings, you will typically see a tab for each camera head. To change settings for a specific camera head, select that head's tab on the settings page and make the required changes.

If no tabs are displayed, the settings apply to the camera as a whole.

The **All Heads** tab is only displayed on the Image and Display, Adjustments, and Motion Detection pages. The **All Heads** tab on these pages allows you to change settings that apply to the whole camera and settings that can apply to specific camera heads.

H4 Multisensor Dome Camera 37

- Select the All Heads tab to adjust the settings that apply to the whole camera. These settings include Flicker Control and Enable WDR on the Image and Display page, as well as Saturation, Brightness, Sharpness and Contrast on the Image and Display > Adjustments page.
- 2. In the All Heads tab, you can set the **Imaging mode**:
  - Select Global to apply the same settings to all camera heads. Use the settings listed in the All
    Heads tab to adjust the camera image settings. The same settings for each numbered Head
    tab are disabled.
  - Select **Per-head** to apply different settings to each camera head. Select the different tabs to change the settings for each camera head.
- 3. Select each numbered tab to adjust the focus controls for each camera head. These settings must be manually adjusted for each camera head.

For more information about the different Image and Display settings, see Image and Display on page 14.

For more information about enabling and disabling H4 Multisensor IR LEDs, see *Enabling and Disabling IR LEDs* below.

# **Enabling and Disabling IR LEDs**

The IR LED Ring page is used to enable and disable the individual IR LEDs on the optional IR LED Ring (H4AMH-AD-IRIL1) for the H4 Multisensor camera. Depending on the placement and use of the H4 Multisensor camera, it may be necessary to disable some of the IR LEDs on the IR LED Ring. Disabling IR LEDs can avoid issues such as IR light reflecting off of windows and other reflective surfaces.

- 1. In the left-menu page, navigate to the IR LED Ring page.
- 2. Select or clear the check box for each individual IR LED, from LED 1 to LED 6 to enable or disable the selected LED.
- 3. Click **Apply** to save your changes.

#### PTZ Camera

Avigilon H4 PTZ cameras use many of the same settings as other High Definition IP cameras. The following settings are only available to PTZ cameras.

# **Creating PTZ Tours**

For PTZ cameras, you have the option of running Tours from the Live View page. Tours allow the PTZ camera to automatically move between a series of preset positions, and can be set to pause at each preset for a specific amount of time for video monitoring.

**Note:** All the required presets must be added before a new tour can be created. For more information, see *Using Camera Presets* on page 4.

To create a tour, complete the following:

- 1. From the left-menu pane, select **PTZ Tours**.
- 2. Click Create New Tour.

The New Tour dialog is displayed.

- 3. In the **Name** field, give the tour a name.
- 4. In the **Mode** drop-down list, select one of the following:
  - Sequential: the PTZ camera will go to each preset in the set order.
  - Random: the PTZ camera will go to each preset in random order.
- 5. Select the Set as default tour check box if you want this tour to run automatically.
  - The Default Tour Idle Start Time (Minutes) field is now enabled, enter the amount of time the PTZ camera must be idle for before this tour automatically begins.
- 6. In the **Tour Pause Duration (Minutes)** field, enter the amount of time before the tour repeats. Tours repeat until manually stopped, or until other PTZ controls are used.
- 7. To add a preset, click **Add Preset** and a preset is added to the list.
  - a. In the Preset column, select a preset from the drop-down list.
  - b. In the Move Speed column, enter a percentage of the maximum speed defined on the PTZ Limits page. This option sets how fast you want the PTZ camera to move to this preset. The Move Speed is 80% by default.
  - c. In the View Time column, enter the amount of time you want the PTZ camera to stay at this preset position. The view time is 10 seconds by default.
  - d. Continue until all the presets for this tour have been added.
- 8. To remove a preset, click the (x) icon to the far right of the preset.

PTZ Camera 39

- 9. To re-order a preset, click the up and down arrows or click and drag the left edge of the preset through the list.
- 10. Click **Apply** to save the tour.

## **Editing PTZ Tours**

- 1. From the left menu pane, select PTZ Tours.
- 2. Click Edit beside the tour that you want to edit.
- 3. Make the changes you need.
- 4. To undo the changes that you've made, click **Discard Changes**.
- 5. Click **Apply** to save your changes.
- 6. To delete the tour, click **Delete Tour**. Click **OK** when the confirmation dialog box appears.

## **Defining PTZ Limits**

Depending on where the PTZ camera is installed, you may want to limit the movement and zoom of the camera so that obstructions are never in view. For example, if the PTZ camera is installed close to the side of a building, you can set the limits so that the PTZ camera cannot move to show the wall it is installed against.

**Tip:** Features and options are disabled if they are not supported by the camera.

- 1. From the left menu pane, click **PTZ Limits**.
- 2. To limit the maximum movement range, you can do one of the following:
  - In the image panel, move the PTZ camera as far left as you want to display then click the From icon for the Pan Limit. Move the camera to the farthest point to the right and click the To icon. Repeat this procedure for the Tilt Limit, only move the camera up and down. For information about moving the PTZ camera, see Using the PTZ Camera Controls on page 5.
  - Below the image panel, you can set the Pan and Tilt Limit by adjusting the position of the two black dots on each circle. The gray area shows the set degree of movement. The Pan Limit sets the horizontal movement range and the Tilt Limit sets the vertical movement range.

The blue arrow helps you identify where the camera is currently pointing.

- 3. To set the **Lens Zoom Limit**, enter a maximum zoom level. Enter a number between the available range displayed on the right.
- 4. To set the **Preset Speed Limit**, enter a maximum number of degrees per second to limit the speed that the camera is permitted to move to each preset location. Enter a number between the available range displayed on the right.

Editing PTZ Tours 40

- 5. To set the **Pan/Tilt Speed Limit**, enter a maximum number of degrees per second to limit the speed that the camera moves when you manually control its mechanical pan and tilt. Enter a number between the available range displayed on the right.
- 6. To allow the camera to automatically correct the video image when the camera tilts more than 90°, select the **Enable E-Flip** check box. When this option is disabled, the video image is upside down when the camera tilts more than 90°.

7. Click **Apply** to save your settings.

Defining PTZ Limits 41

# ACC™ ES Camera

If you are configuring an H4 Edge Solution (ES) camera, you will see the ACC ES application option in the left-menu pane.

H4 ES cameras feature a server component that runs the Avigilon Control Center Server software. This allows each H4 ES camera to also act as its own site and server.

From the ACC ES application pages, you can configure the streaming ports and archiving settings for the ACC Server software.

# Checking the ACC ES Camera Status

On the first ACC ES application page, you can check the status of the Avigilon Control Center software.

- Avigilon Control Center Information
  - **ACC Site Name** The name of the site that the camera is part of.
  - **ACC Server Name** The name of the camera.
  - ACC Server Status The status of the ACC Server software.
  - **ACC Server Version** The version of the ACC Server software.

#### Configuring the ACC ES Camera Administration Settings

On the Setup page, you can configure the Avigilon Control Center system admin settings like you would in the ACC Admin Tool.

## Restarting the ACC Software

If the ACC Server software is not operating as expected, you can try to resolve the issue by restarting the server component.

- 1. On the Setup page, click Disable ACC ES.
- 2. Click Apply.

The camera shuts down the ACC Server software.

3. Click **Enable ACC ES** to restart the ACC Server software.

# Formatting the Recorded Video Drive

ACC ES HD cameras include a solid state drive that stores recorded video directly on the camera. If you ever need to delete all configuration and recorded video data, you can reinitialize the storage.

ACC" ES Camera 42

- 1. To format the SSD, click **Reinitialize Storage**.
- 2. When the browser displays the following error message, click **OK**:

This will require the ACC ES application to restart and will delete all ACC ES configuration settings and data. Are you sure you want to continue?

The ACC Server software on the camera restarts. The camera will continue to stream video but will not record anything until the ACC Server software has finished loading.

#### Changing the Communication Ports

ACC Server communicates with the ACC Client software through a range of UDP and TCP ports. The port ranges only need to be changed if the ACC Client software is trying to access two or more instances of the ACC Server that are behind the same NAT device (e.g. router), or if there is a port conflict.

- In the Service Ports and RTP Ports area, you can change the Base Port that is used to access the ACC Server.
- 2. Click Apply.
- 3. When the browser displays the following error message, click **OK**:

The new service base port or login limits will only take effect once Control Center Server is restarted. Restart Control Center Server now?

The ACC Server software on the camera restarts. The camera will continue to stream video but will not record anything until the ACC Server software has finished loading.

#### Overriding the Login Limit

By default, only 2 users can log in to the site at the same time. If you need extra access for users who will not be monitoring video, you can override the recommended login limit.

- 1. In the Login Limit area, select the **Override ACC Client Login Limit** check box.
- 2. In the **Login Limit:** field, enter how many users you would like to be able to login to the camera site at the same time.
- 3. Click Apply.

The new setting is saved. More than 2 users can now log in to the camera site.

**Note:** If more than 2 users log into the site simultaneously, be aware that this may cause degraded camera performance depending on the camera settings.

## **Enabling Storage Management**

You must enable Storage Management before you can archive video in the ACC Client software. The Storage Management page allows you to enable the video archiving feature and set the network location where archived video is saved.

- 1. Select the Enable Storage Management check box.
- 2. From the Network Protocol drop-down list, select one of the following:
  - CIFS Common internet file system. The network path is typically in this format: //<hostname or IP> / <path>
  - NFS Network file system. The network path is typically in this format: <hostname or IP>:
- 3. In the Network Path field, enter the path to the preferred video archiving location.
- 4. If the network location requires authentication, select the **Authentication** check box then enter the credentials in the Username and Password fields.
- 5. Click Apply.

Next, set up Schedule Archiving in the ACC Client software to allow the system to automatically archive recorded video to the selected network location. For more information, see the *Avigilon Control Center Client User Guide*.

# **Reviewing ACC Software Logs**

The Logs page displays the site logs for Avigilon Control Center system events.

The most recent log event is always displayed first.

- 1. In the **Type** drop-down list, select one of the following:
  - Daemon Logs Logs of ACC Server operations. This includes logging into the site, creating events, etc.
  - App Logs Logs of the ACC ES application operations within the web interface.
- 2. Select one of the options from the Minimum Log Level drop-down list:
  - **Error** Sent when the system encounters a serious error. These are the highest level log messages.
  - **Warning** Sent when the system encounters a minor error such as an invalid username or password. This is selected by default.
  - Info Status information sent by the system. These are the lowest level log messages.
- 3. In the **Maximum Number of Logs** drop-down list, select the number of log messages you want to display.
- 4. Click Update.

The logs update to display the filtered information.